# **SD350**

# UEFI User Guide

# **1.UEFI Setup Utilities**

#### Using the BIOS Setup Utility

This section describes the BIOS Setup Utility options, which is used to change server configuration defaults. You can run BIOS Setup with or without an operating system being present.

#### Starting Setup

To enter the BIOS setup screens, follow the steps below:

- Step1. Power on the motherboard.
- Step2. Press the <F1> key on your keyboard when you see the following text prompt: Press F1 to run Setup.
- Step3. After you press the <F1> key, the main BIOS setup menu displays. You can access the other setup screens from the main BIOS setup menu,

#### BIOS Setup Menu

The main BIOS setup menu is the first screen that you can navigate. Each main BIOS setup menu option is described in this user's guide.

The Main BIOS setup menu screen has two main frames. The left frame displays all the options that can be configured. "Grayed-out" options cannot be configured. Options is blue can be.

The right frame displays the key legend. Above the key legend is an area reserved for a text message. When an option is selected in the left frame, it is highlighted in white.

# **2.UEFI Setup Menu Introduction**

#### 1. Main Setup

When you first enter the BIOS Setup Utility, you will enter the Main setup screen. You can always return to the Main setup screen by selecting the Main tab. There are two Main Setup options. They are described in this section. The Main BIOS Setup screen is shown below

| Aptio Setup Utility - Copyright (C) 2016 American Megatrends, Inc.<br>Main Advanced IntelRCSetup Server Mgmt Security Boot Save & Exit                                      |                                                 |                                                                                                    |
|----------------------------------------------------------------------------------------------------|-------------------------------------------------|----------------------------------------------------------------------------------------------------|
| BIOS Information<br>BIOS Vendor<br>Core Version<br>Compliancy<br>Project Version 5D350 3.46<br>Build Date and Time 05/31/2016 19:03:12<br>Access Level <b>Administrator</b> | American Megatrends<br>5.11<br>UEFI 2.4; PI 1.3 | Displays Processor<br>Information                                                                        |
| Memory Information<br>Total Memory 49152 MB<br>Processor Information<br>Memory Information                                                                                  |                                                 | ++14: Move<br>Enter: Select and enter<br>subsystem<br>+/-: Add and reduce value                          |
| System Date<br>System Time                                                                                                    | [Sat 01/01/2000]<br>[06:36:08]                  | ESC: Exit<br>F1: General Help<br>F2: Previous Values<br>F9: Optimized Defaults<br>F10: Save & Exit Setup |

Version 2.17.1249. Copyright (C) 2016 American Megatrends, Inc.

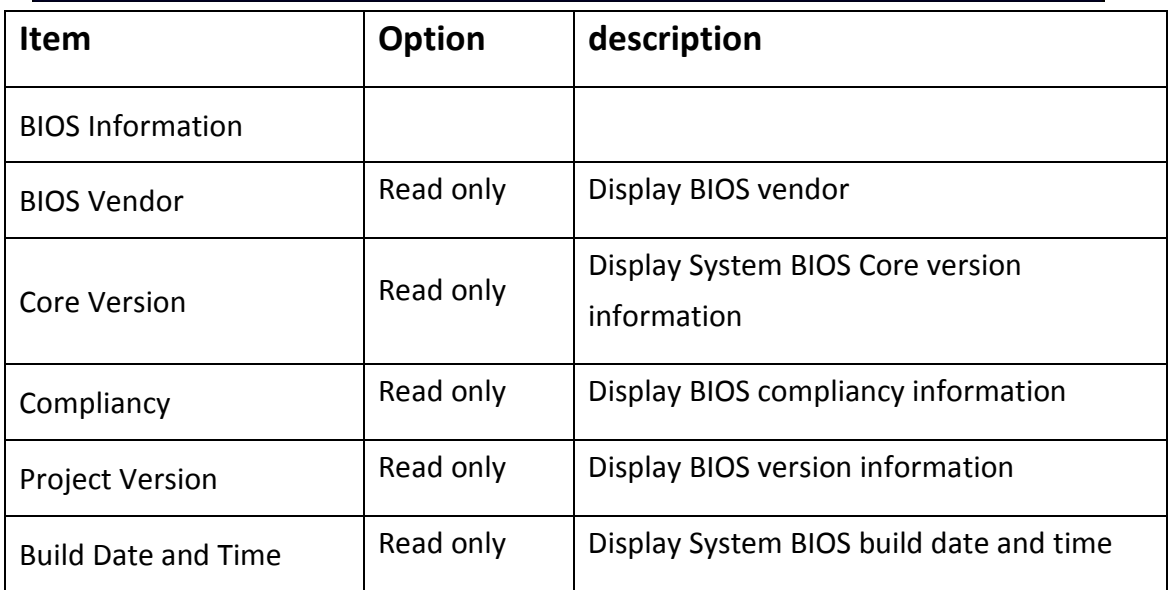

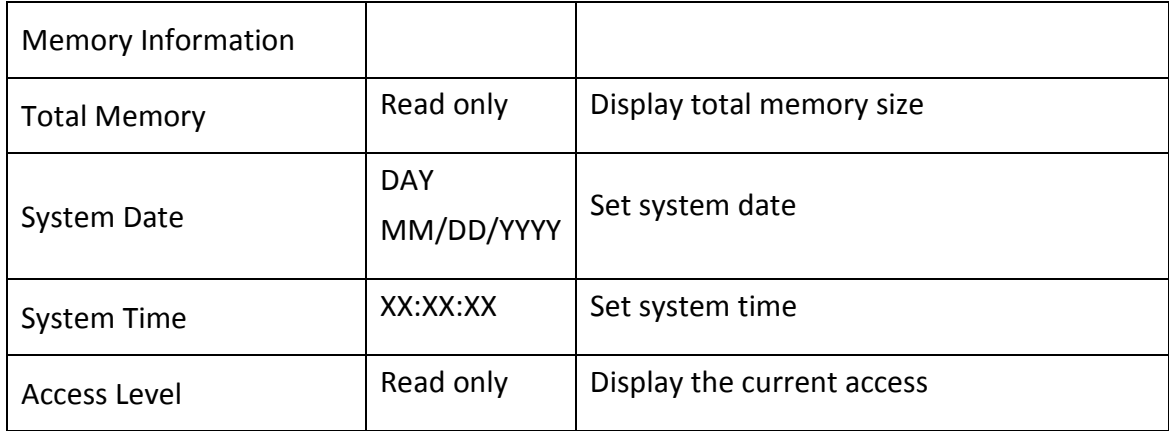

#### 2. Advanced

Select the Advanced tab from the BIOS setup screen to enter the Advanced BIOS Setup screen.

You can display an Advanced BIOS Setup option by highlighting it using the <Arrow> keys. All Advanced BIOS Setup options are described in this section.

The Advanced BIOS Setup screen is shown below. The sub menus are described on the following pages

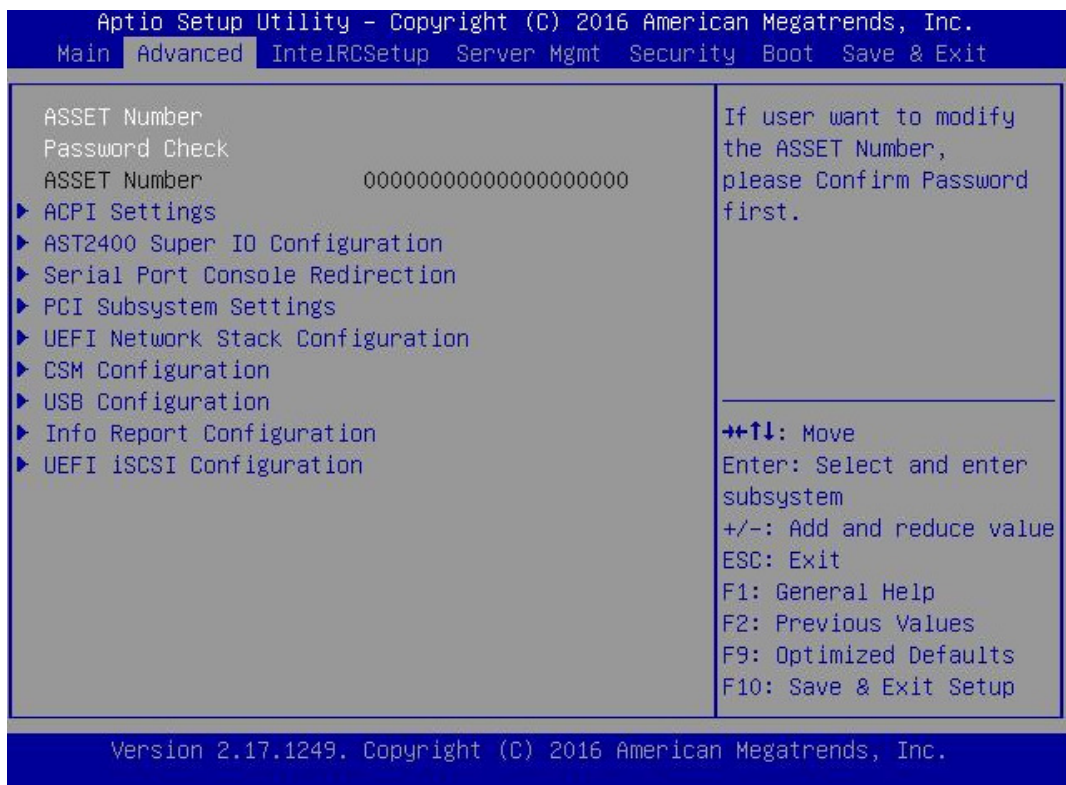

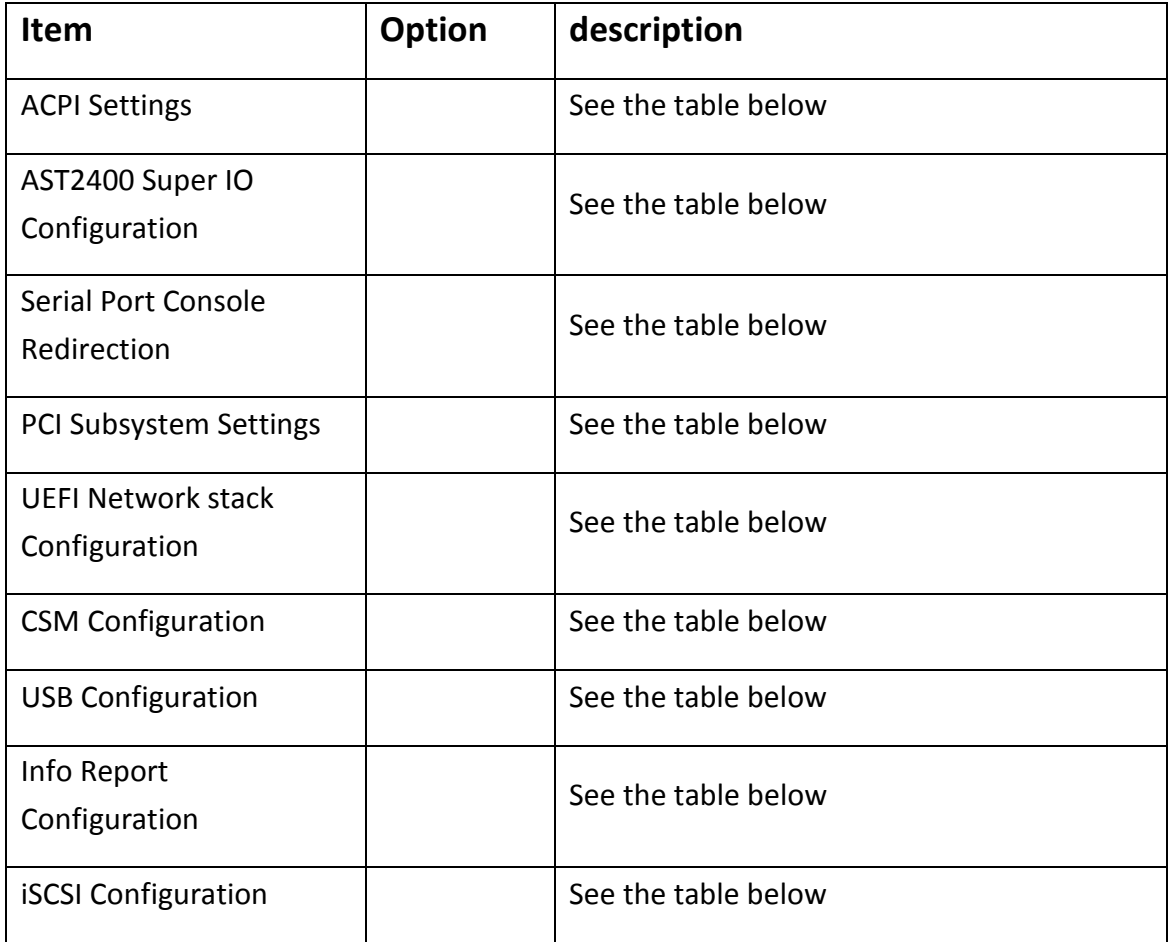

#### 2.1 ACPI Settings

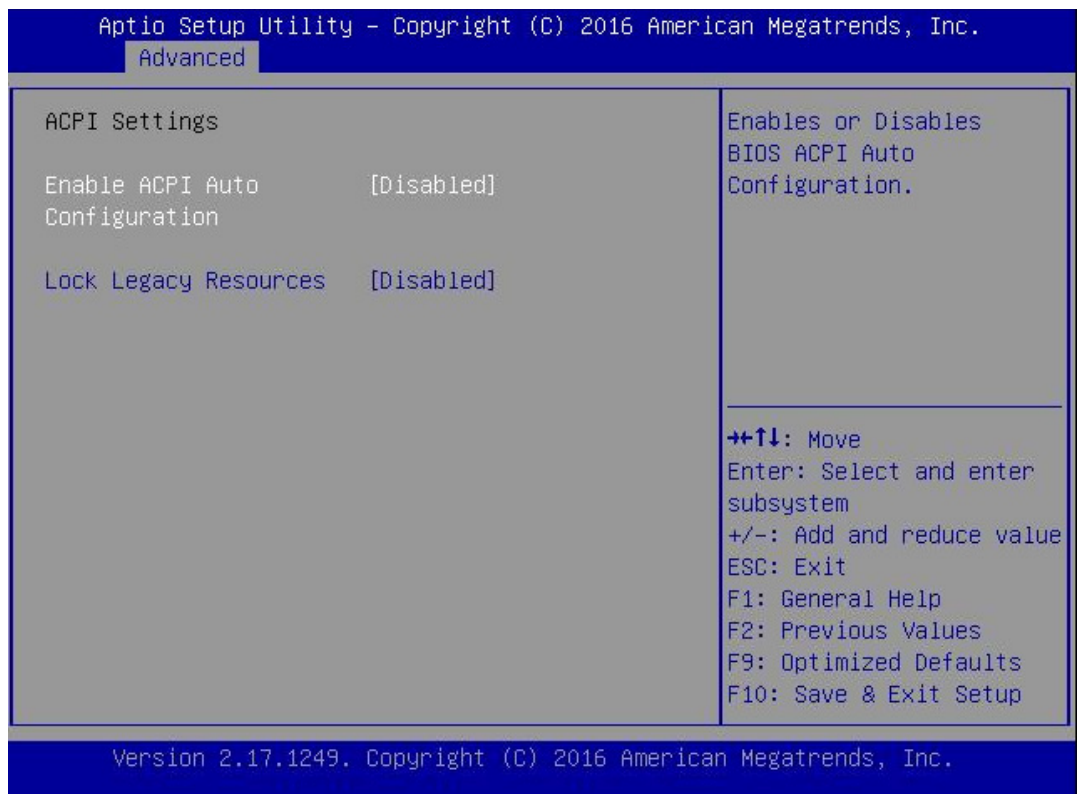

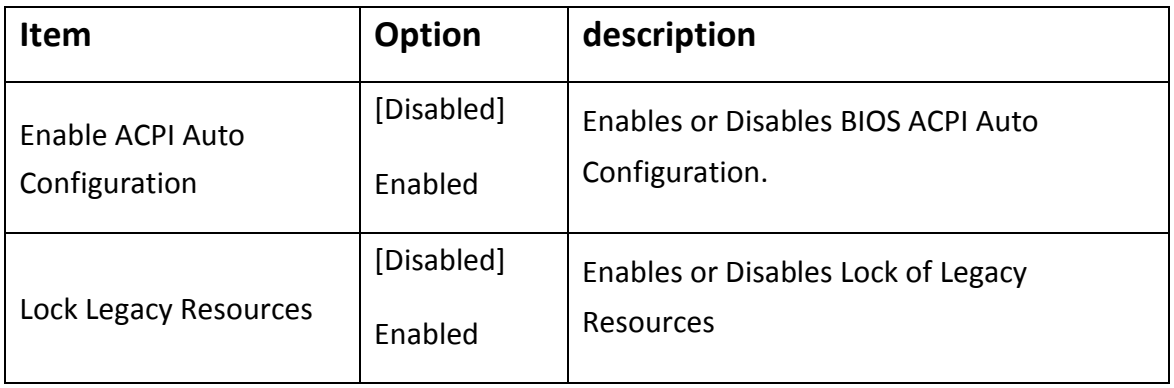

#### 2.2 AST2400 Super IO Configuration

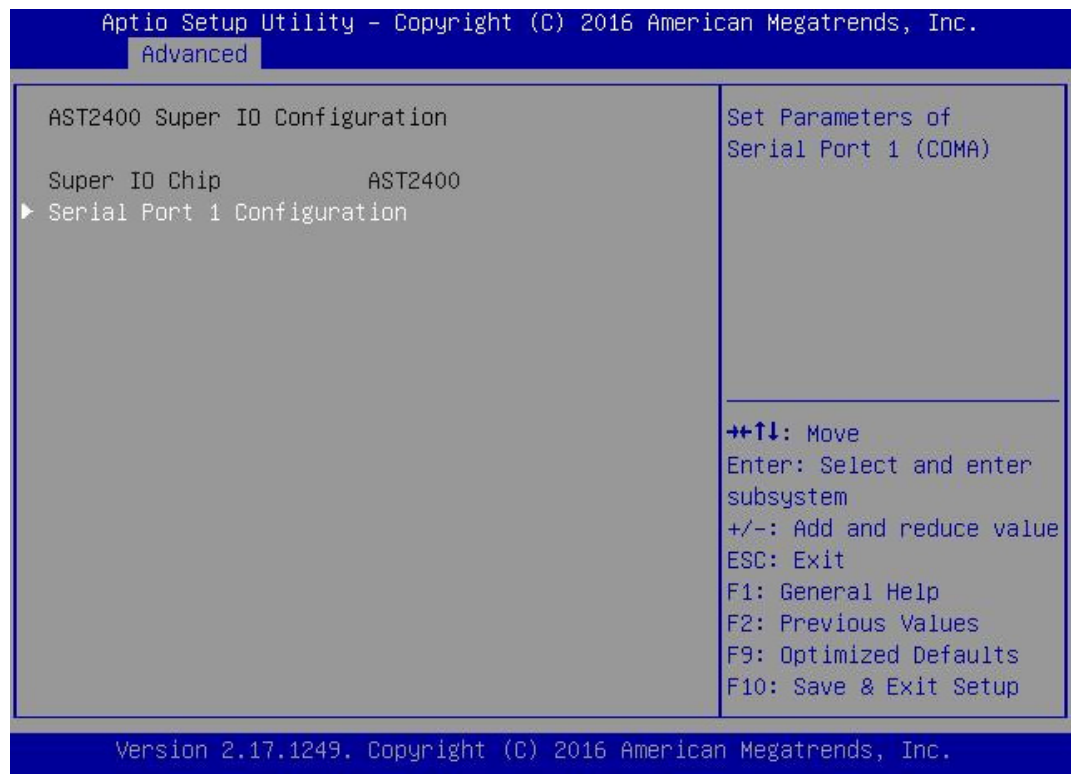

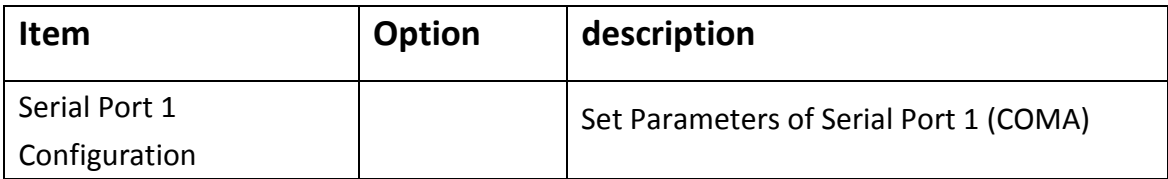

#### 2.3 Serial Port Console Redirection

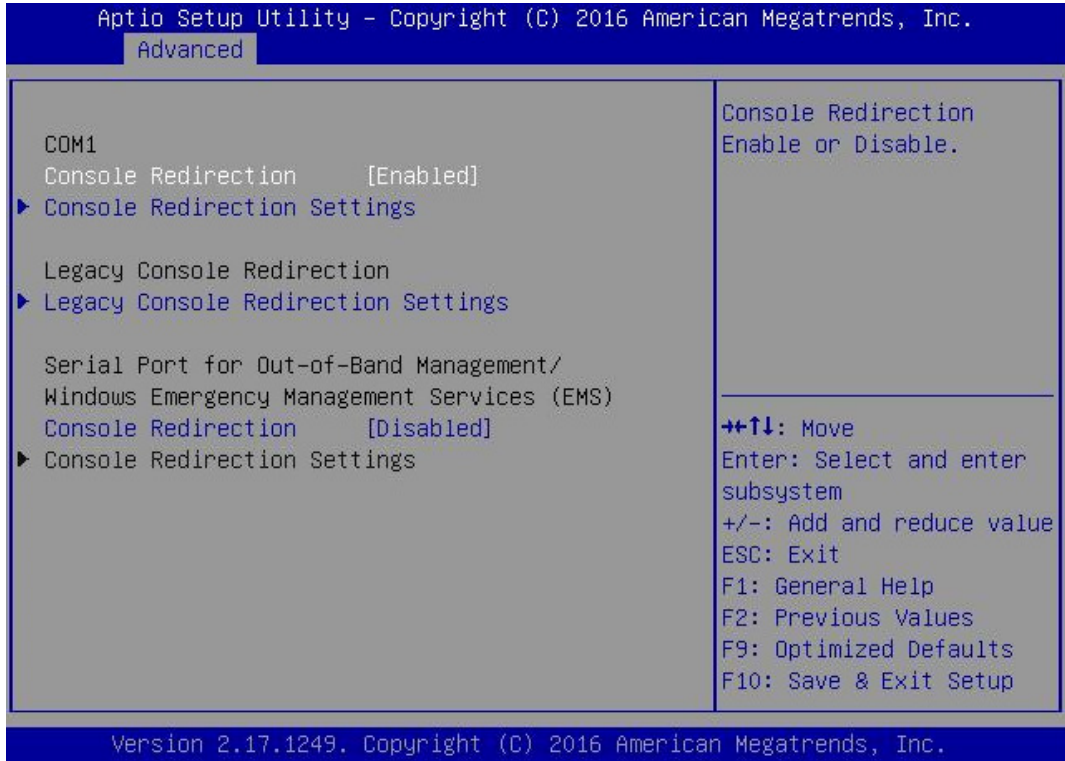

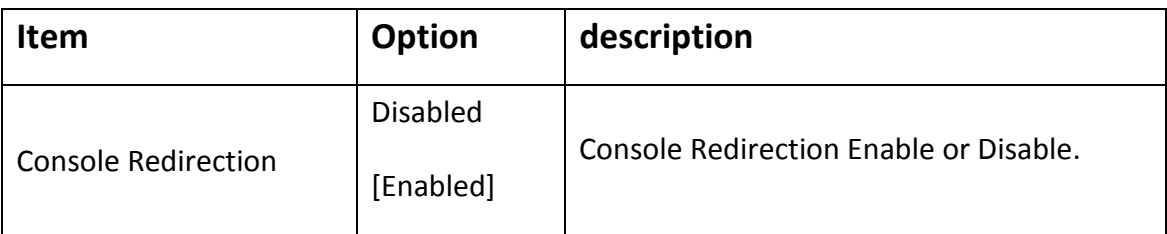

#### 2.4 PCI Subsystem Settings

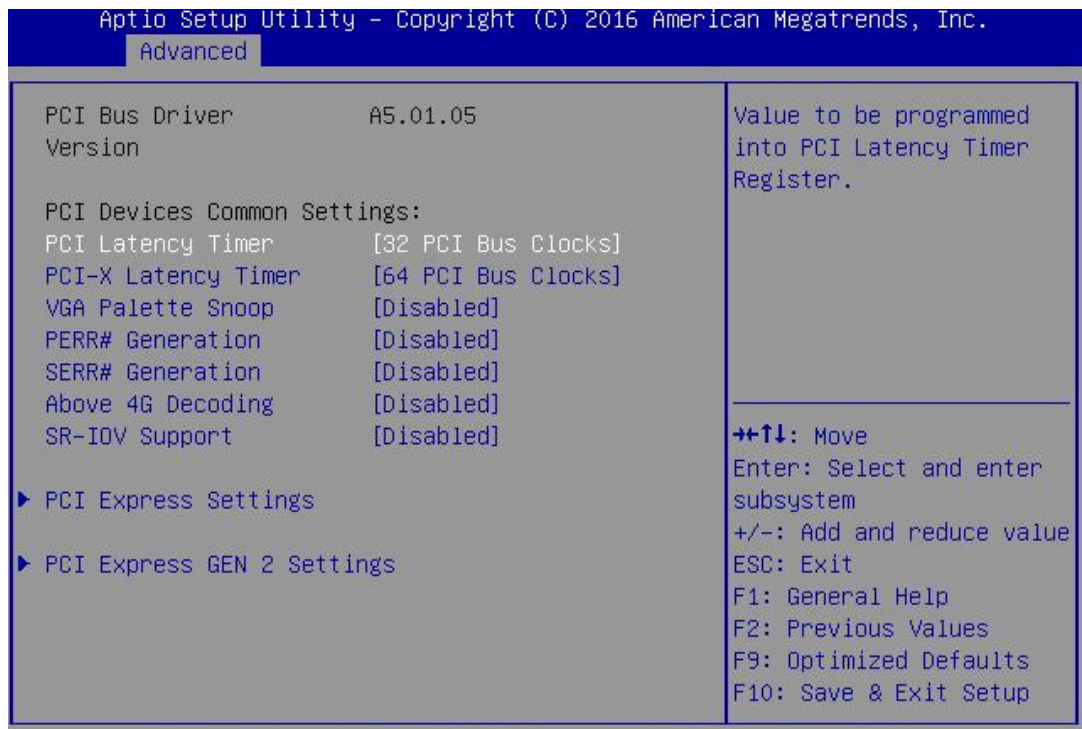

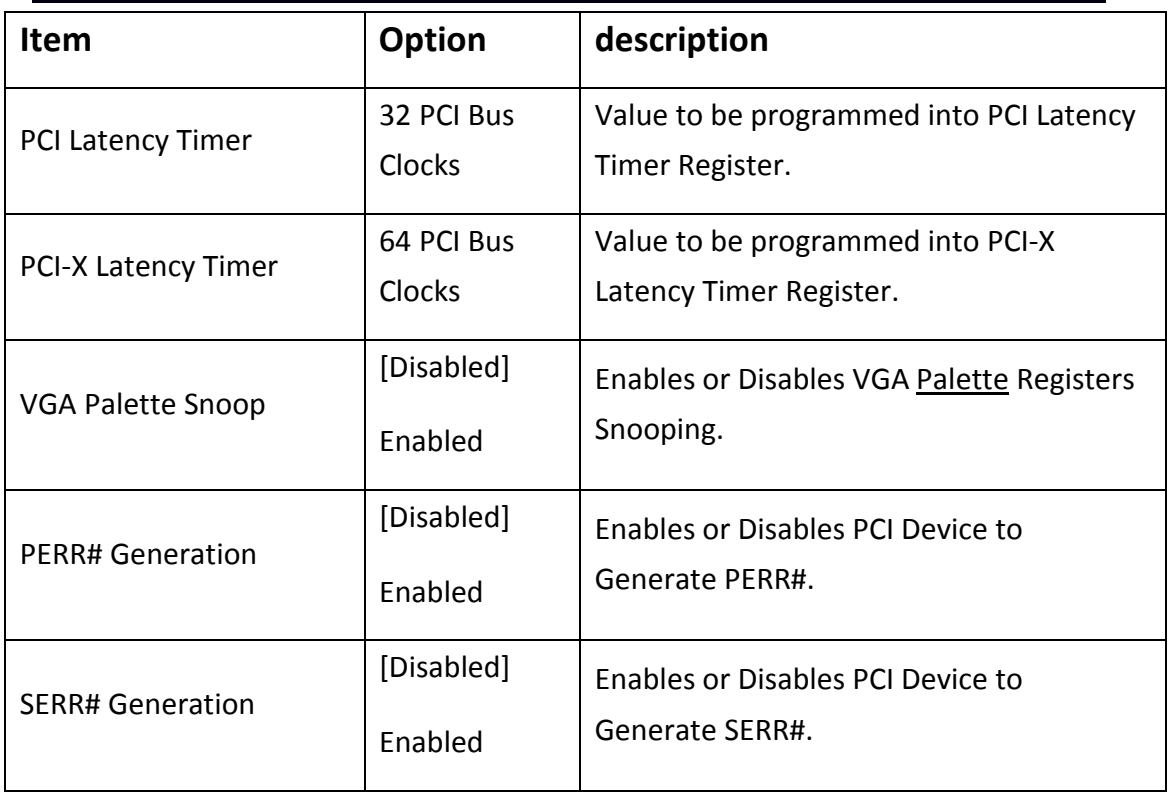

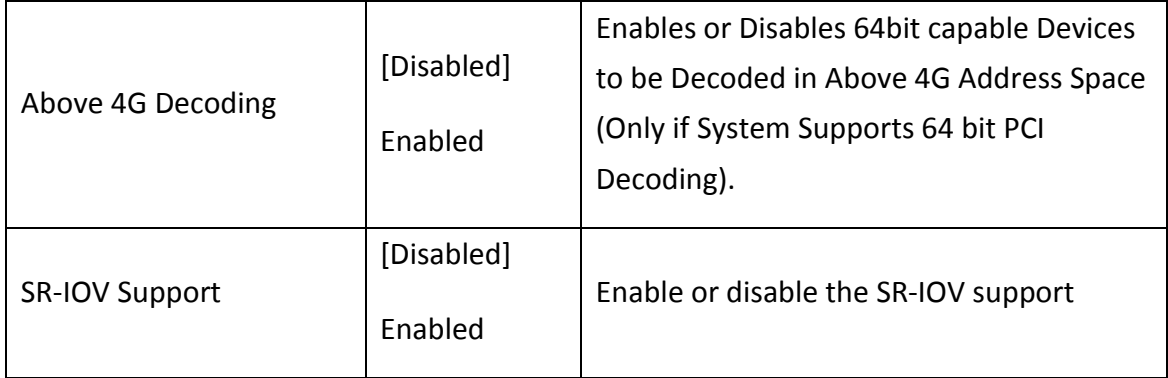

#### 2.5 UEFI Network stack Configuration

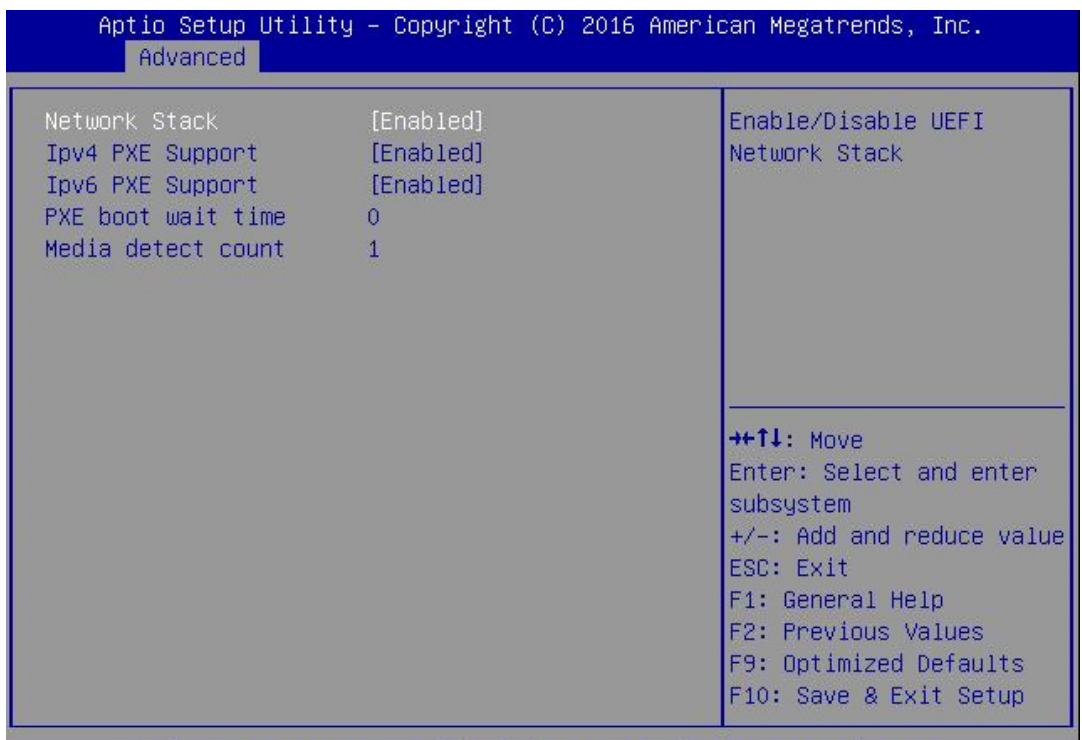

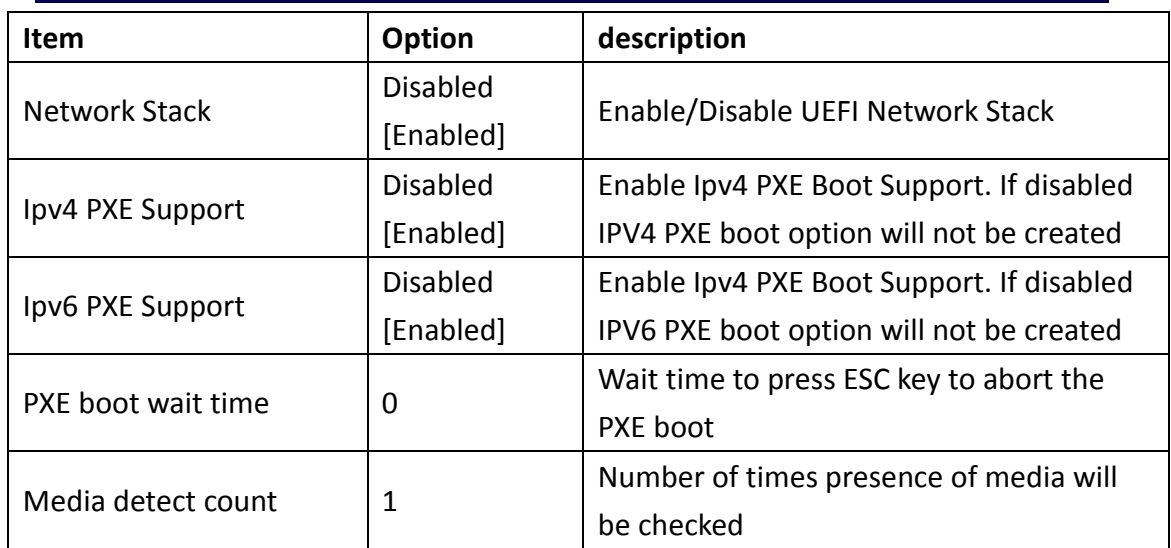

#### 2.6 CSM Configuration

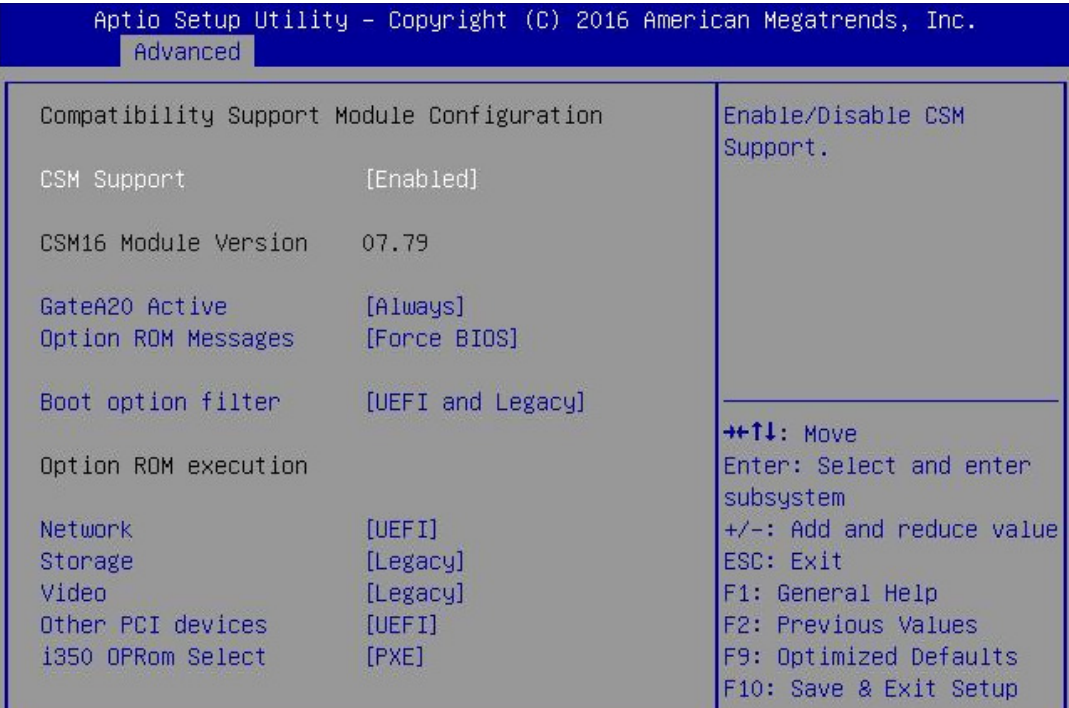

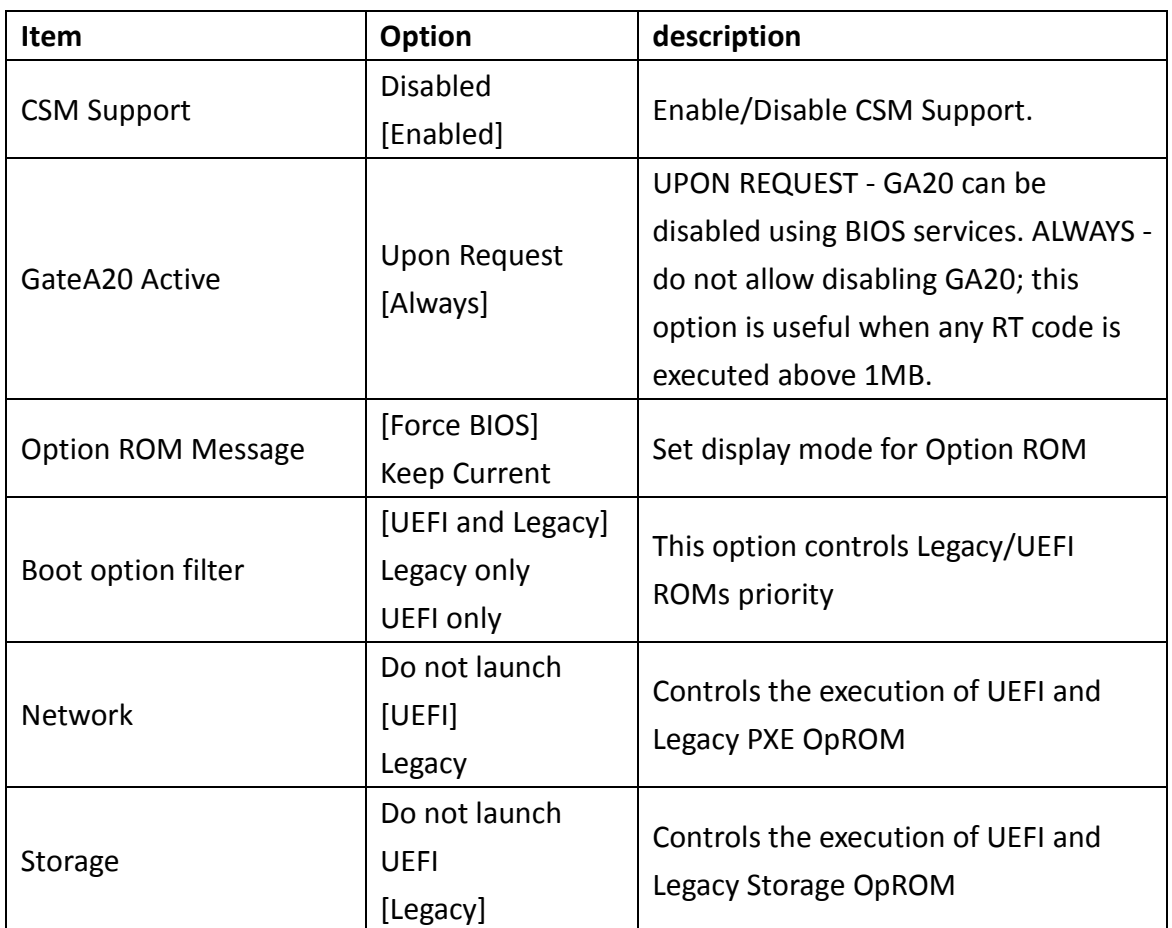

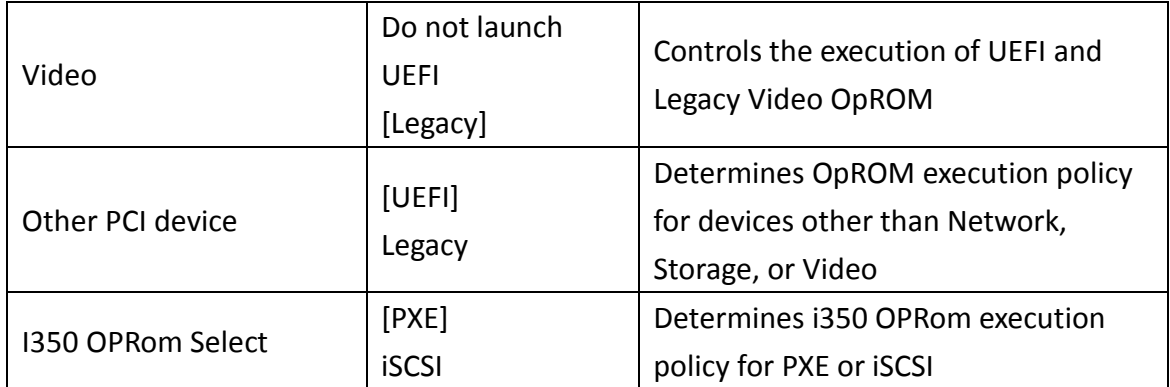

# 2.7 USB Configuration

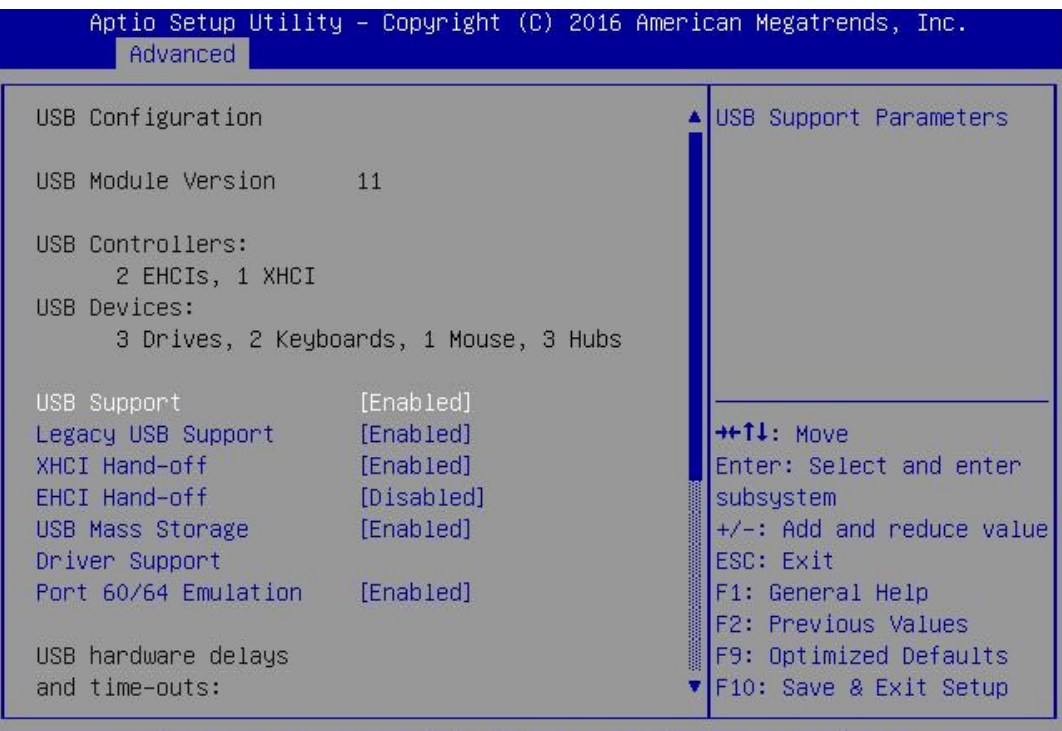

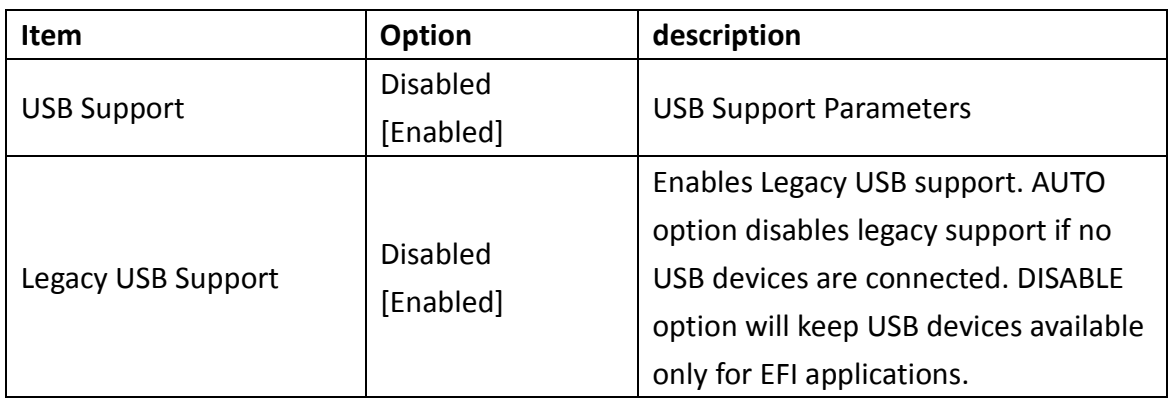

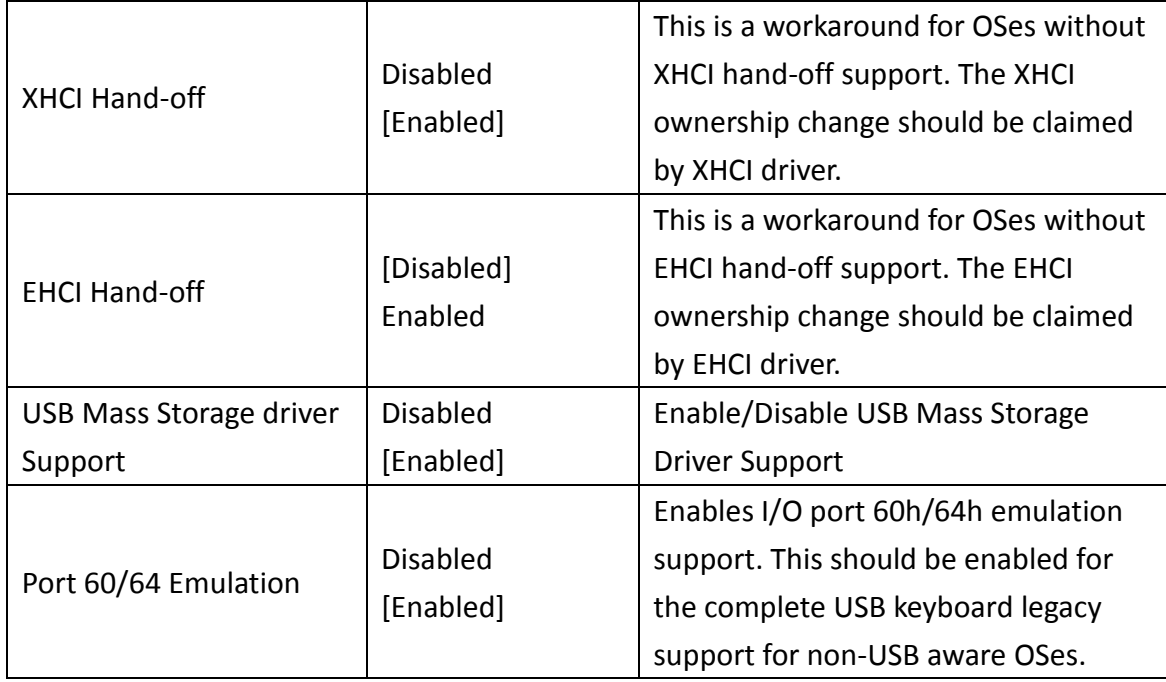

#### 2.8 Info Report Configuration

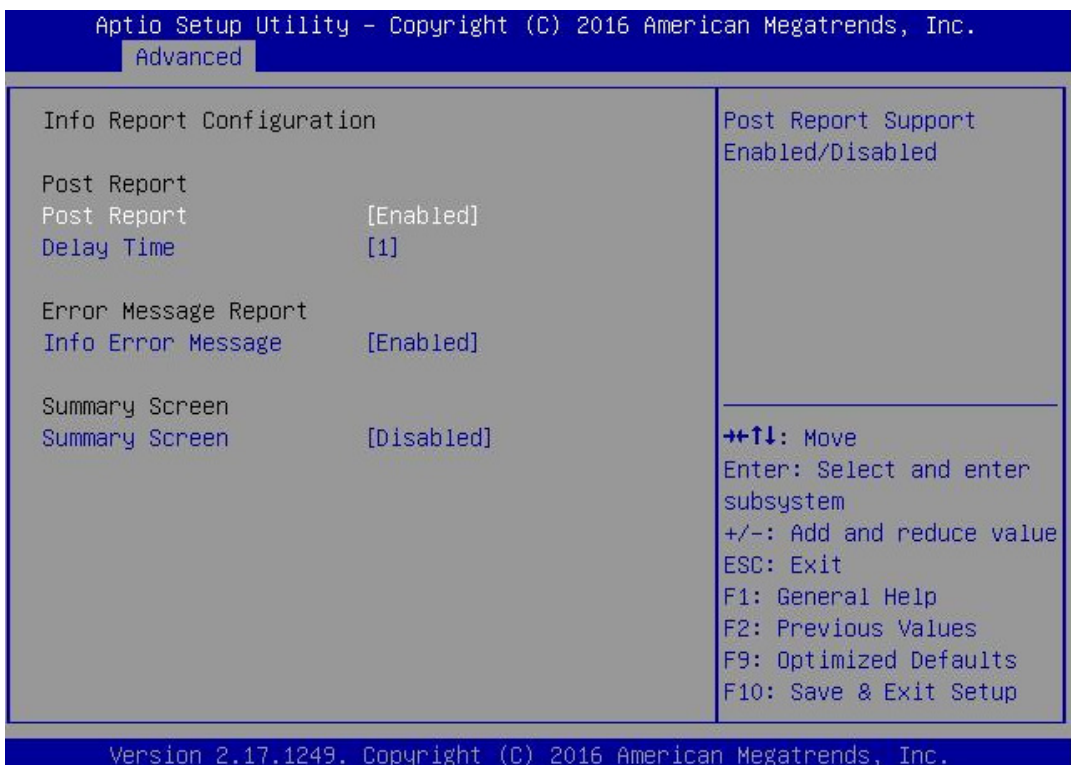

Copyright (C) 2016 American Megatrends,

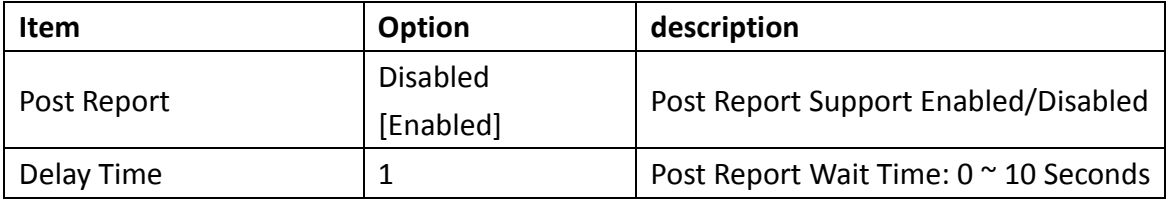

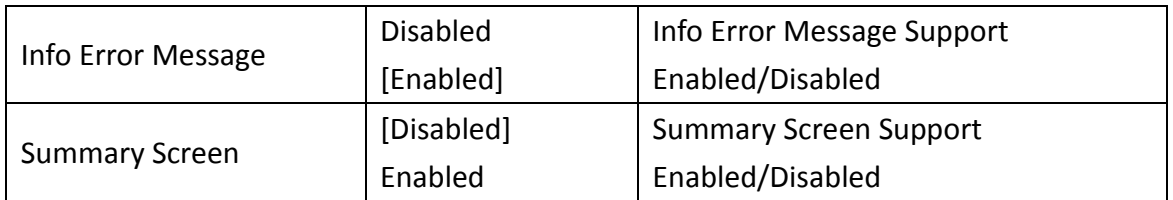

#### 2.9 iSCSI Configuration

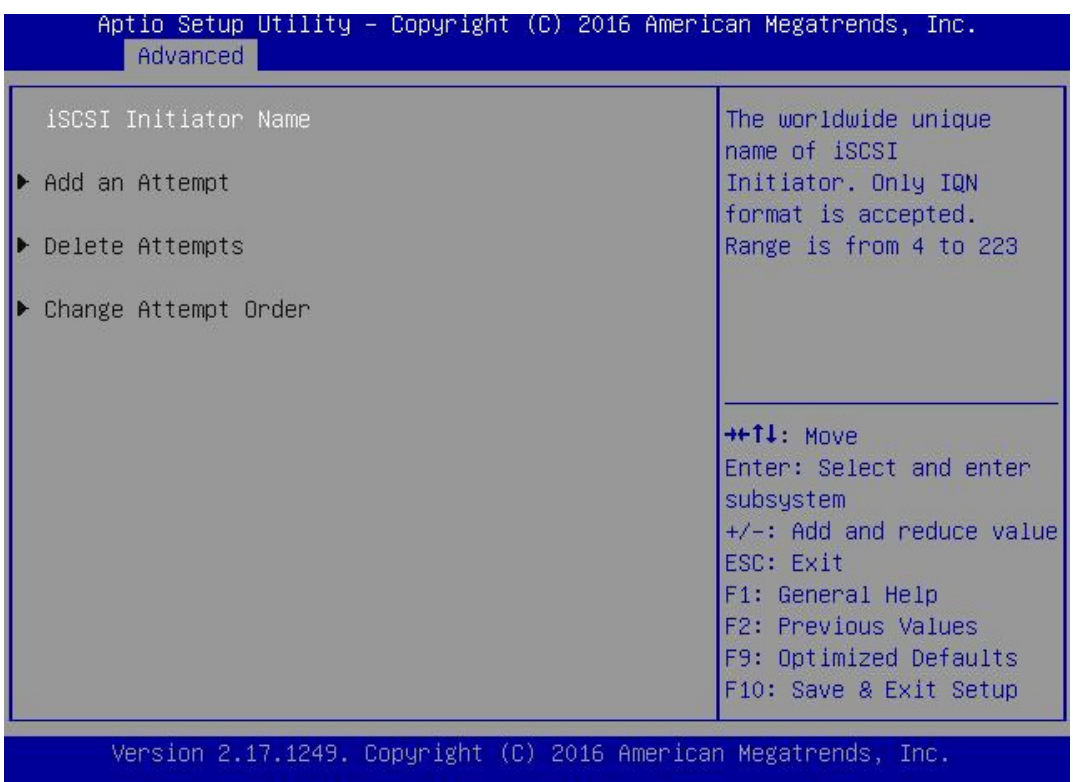

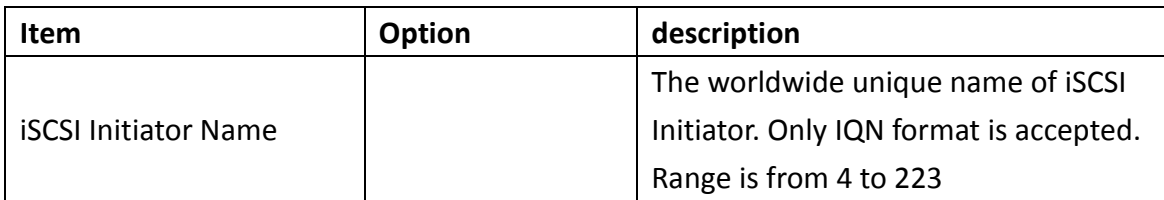

# 3. IntelRCSetup

Setting items on this Screen to incorrect values may cause system to malfunction!

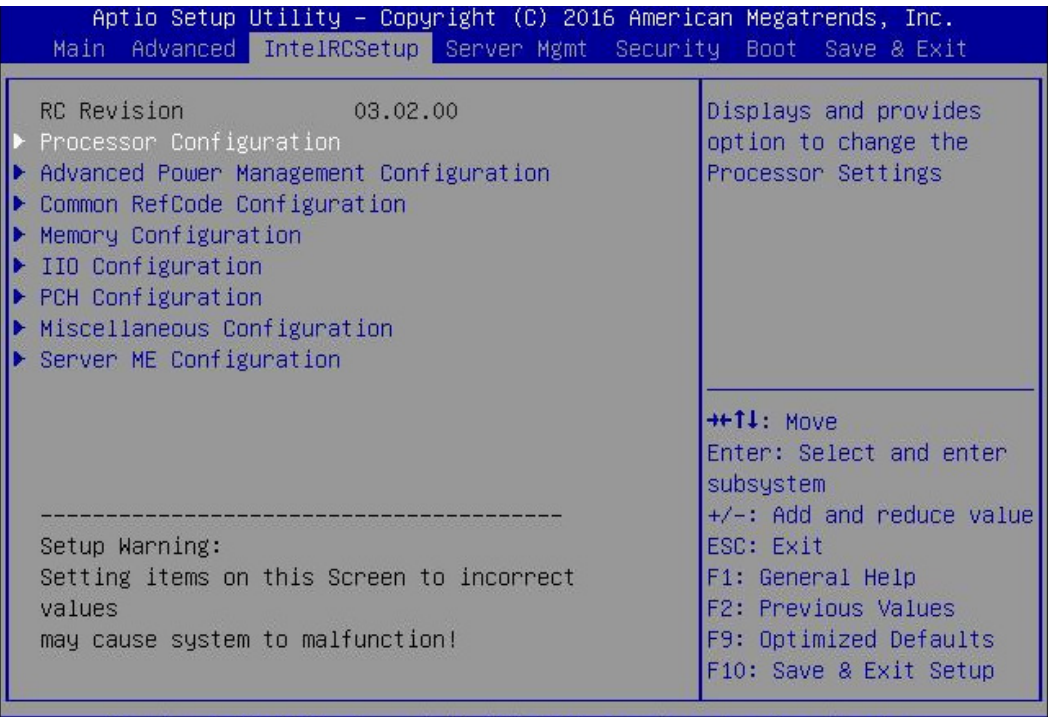

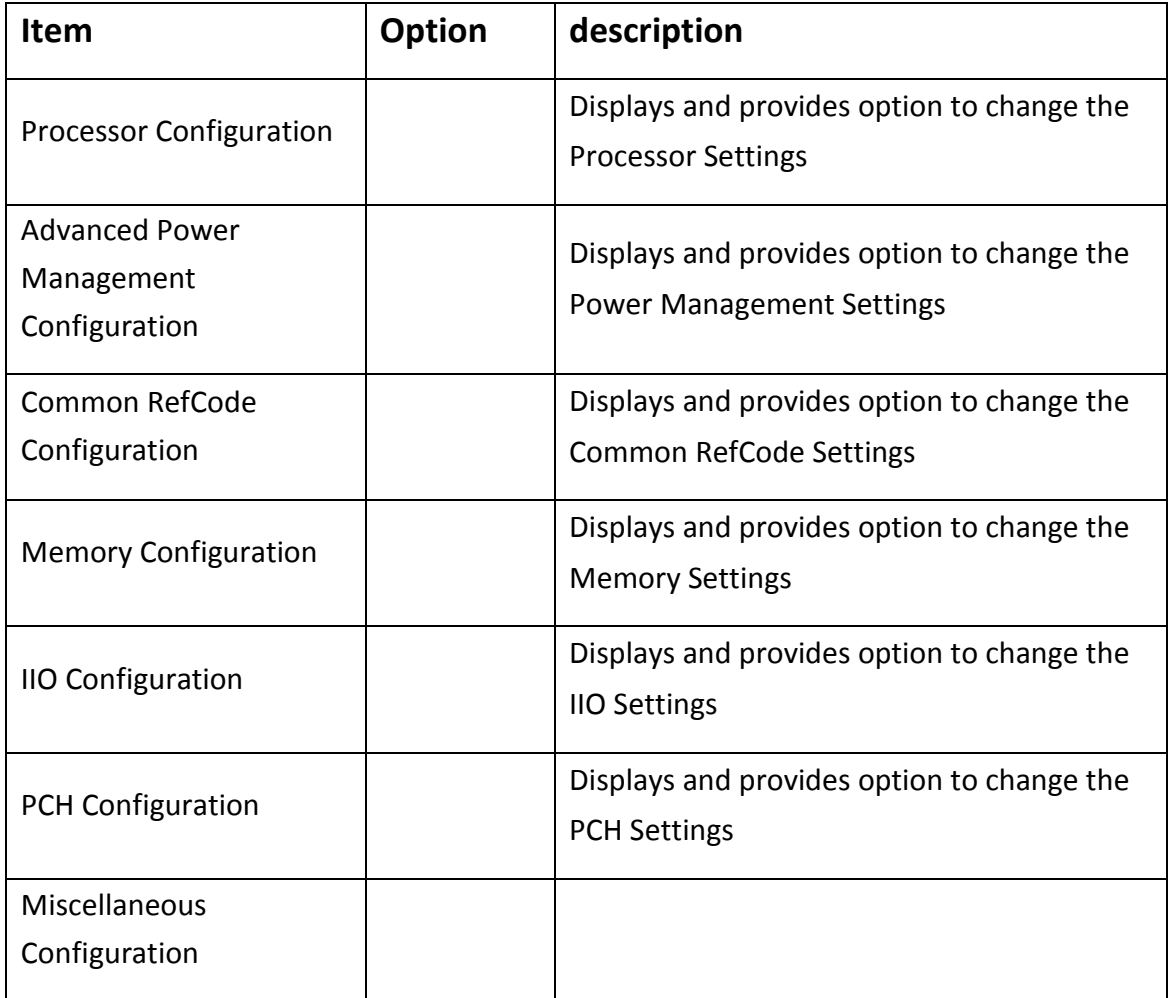

# 4. Server Mgmt

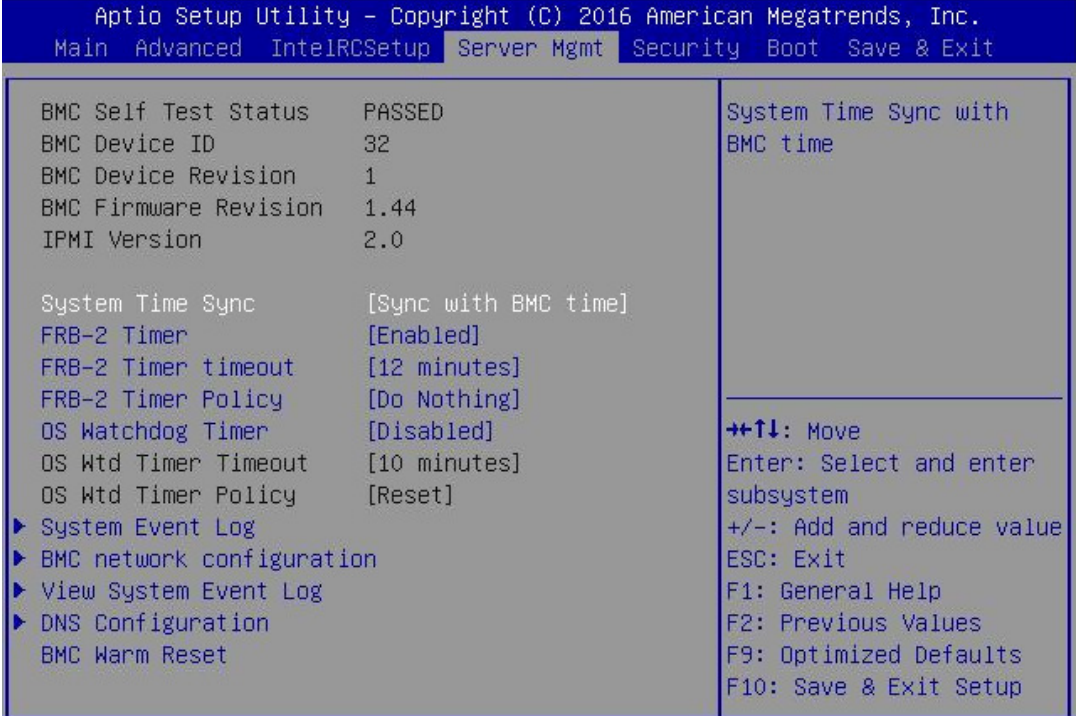

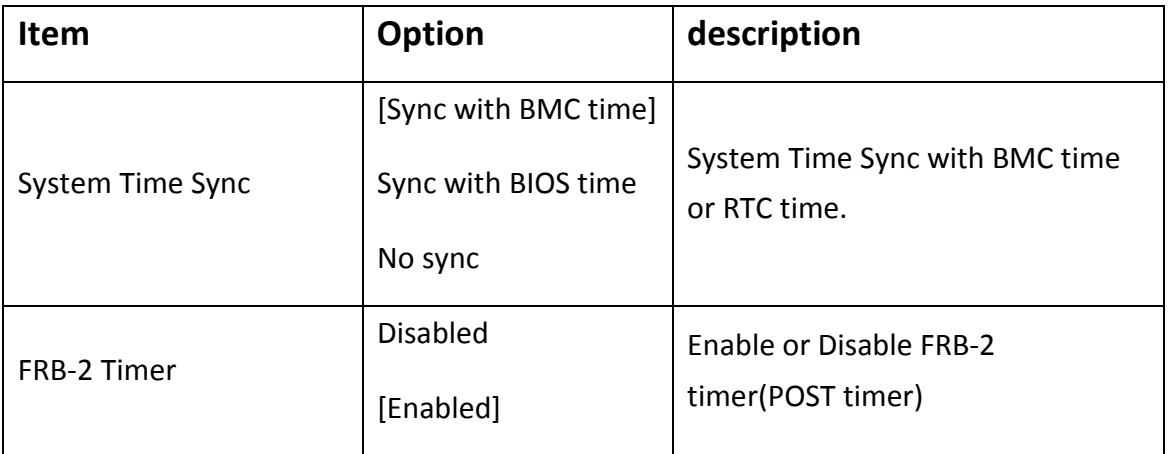

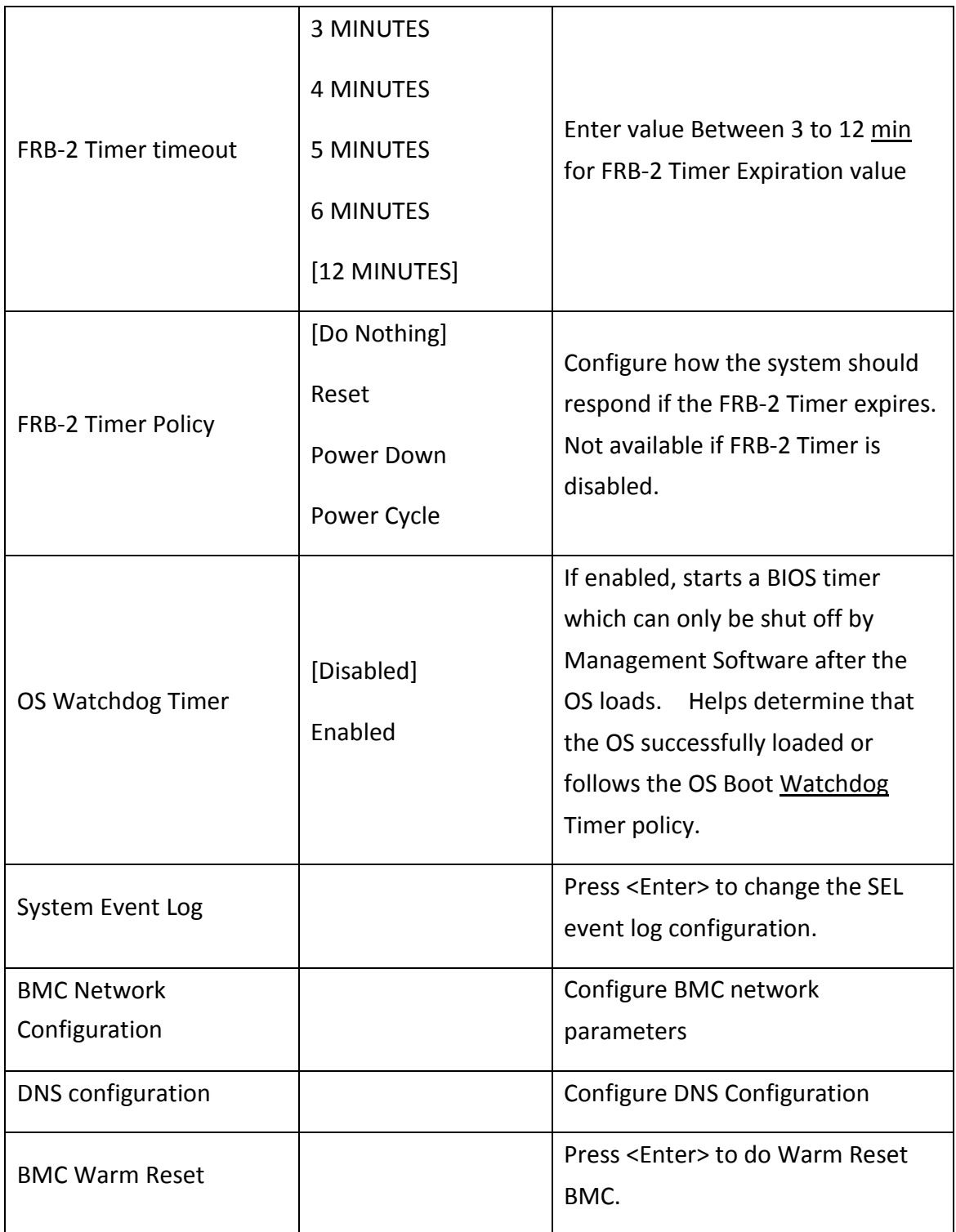

Note: When user sets bonding mode enabled with BMC web interface, UEFI cannot get a shared NIC IP address, UEFI only can get the dedicated IP address.

# 5. Security

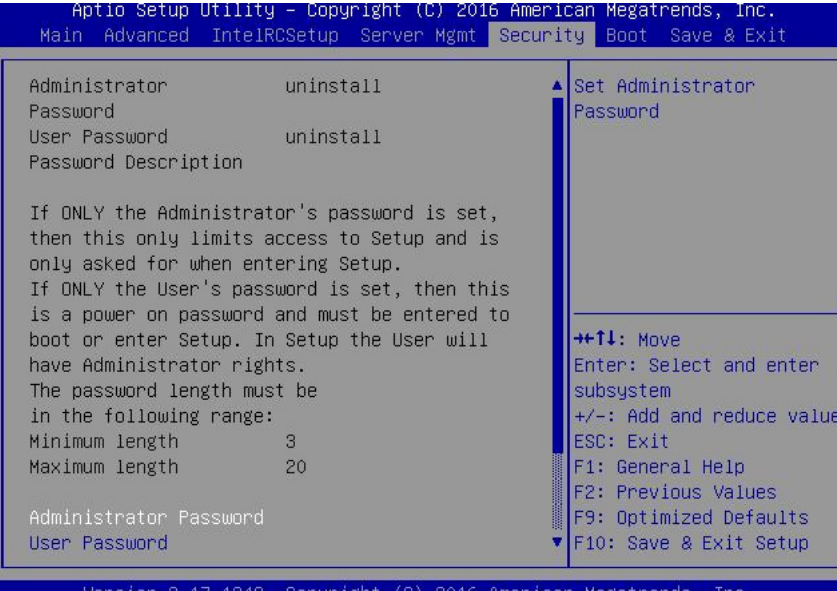

**Item Option description** Administrator Password | New Set Administrator Password User Password **Set User Password** 

#### 6. Boot

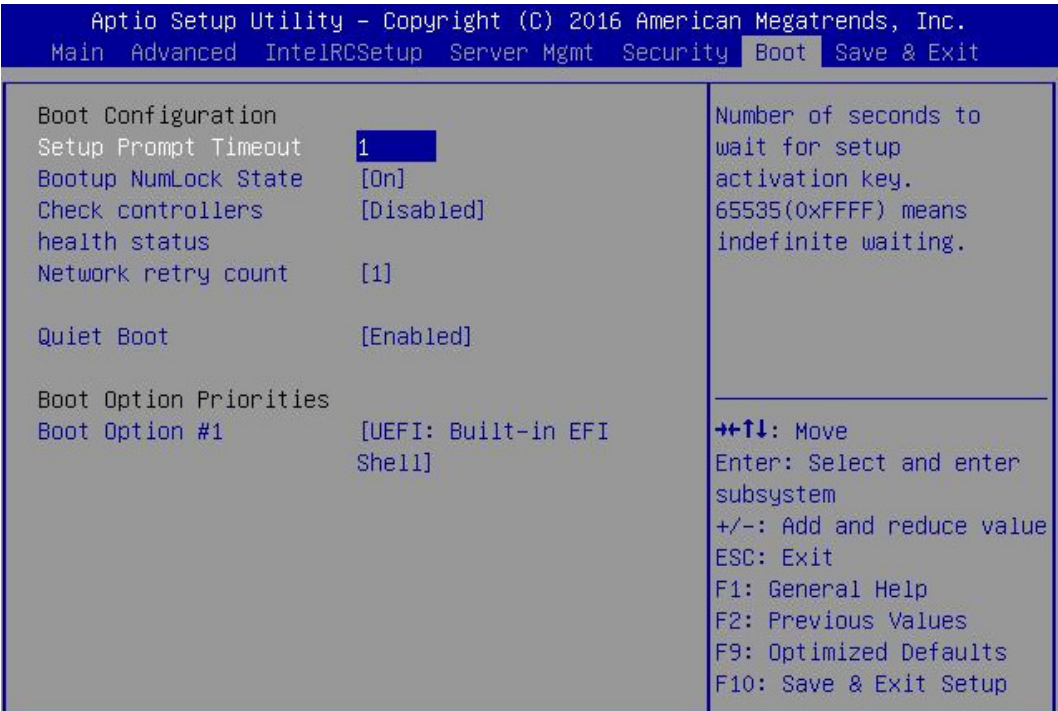

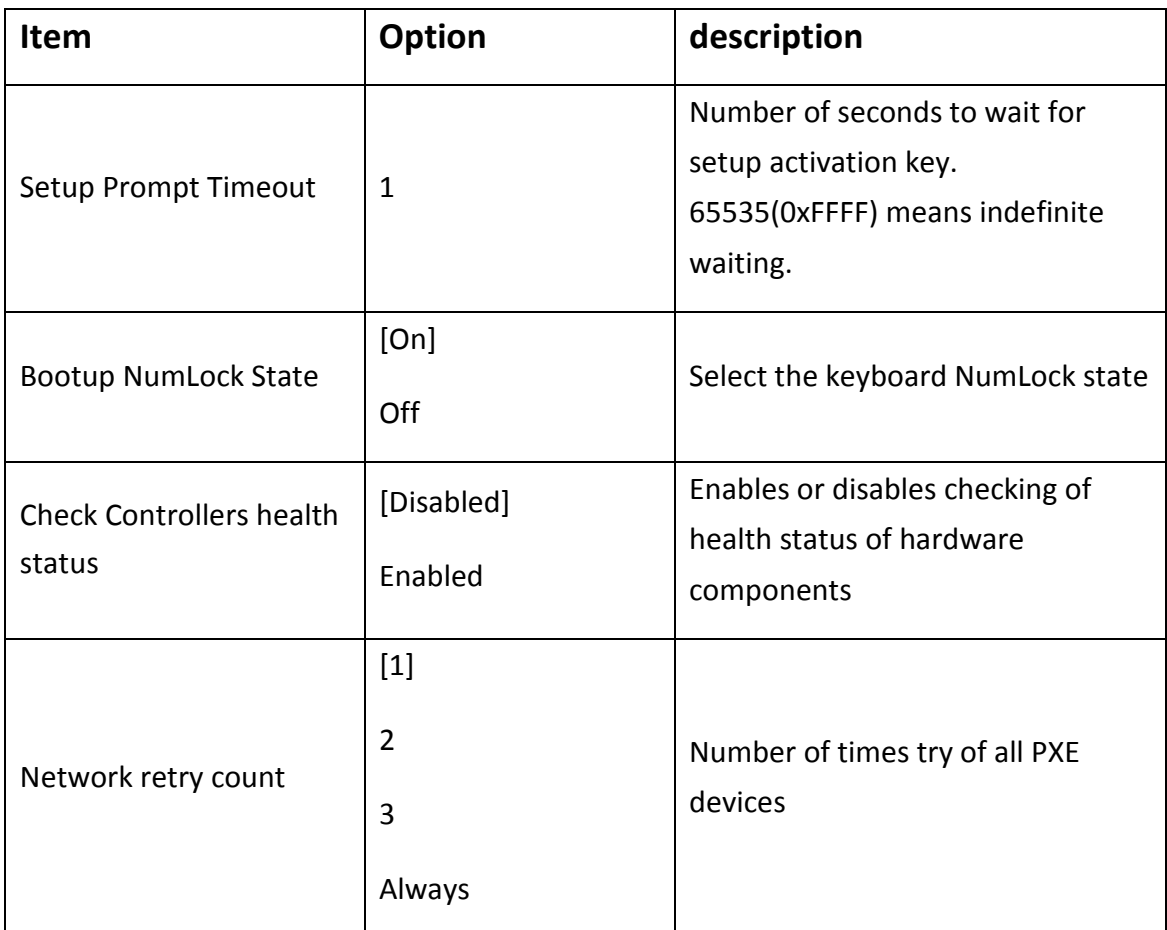

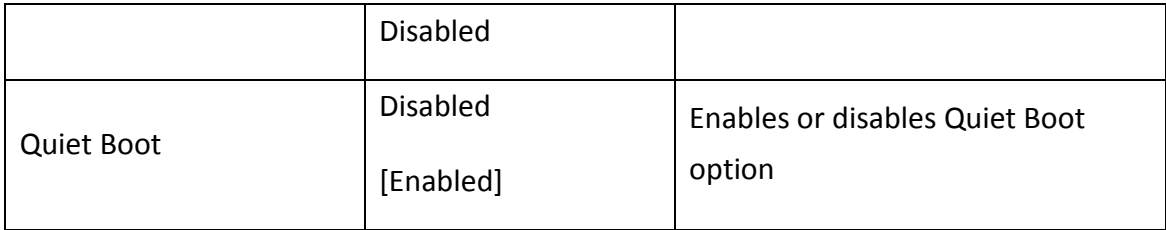

# 7. Save & Exit

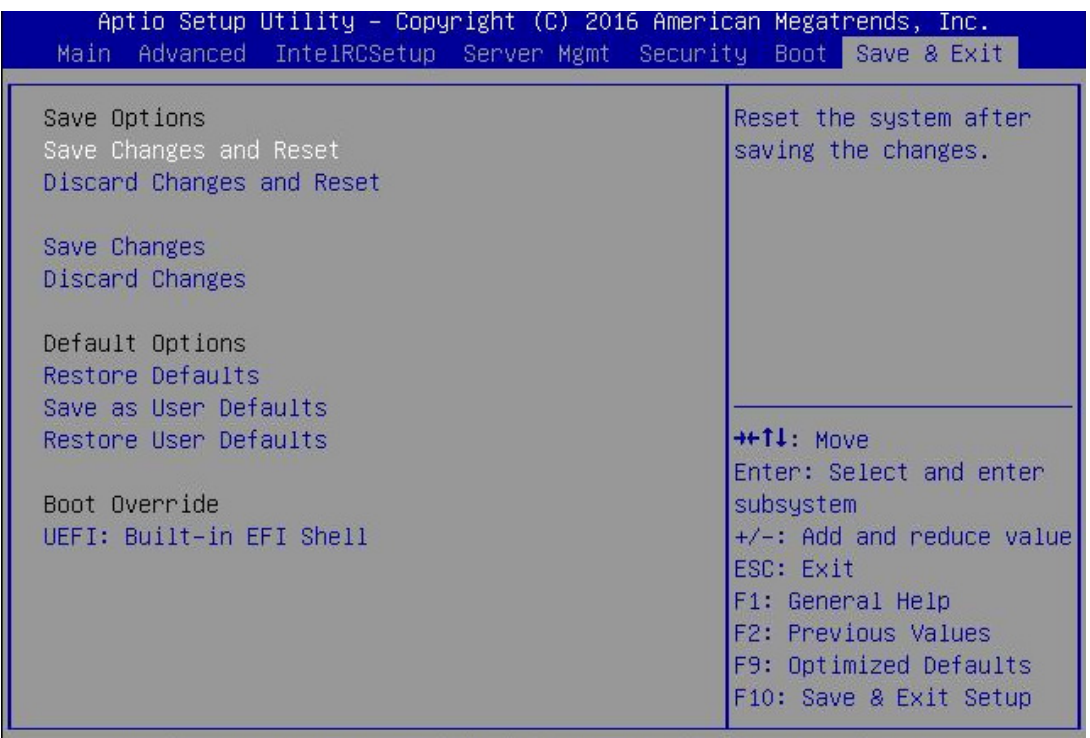

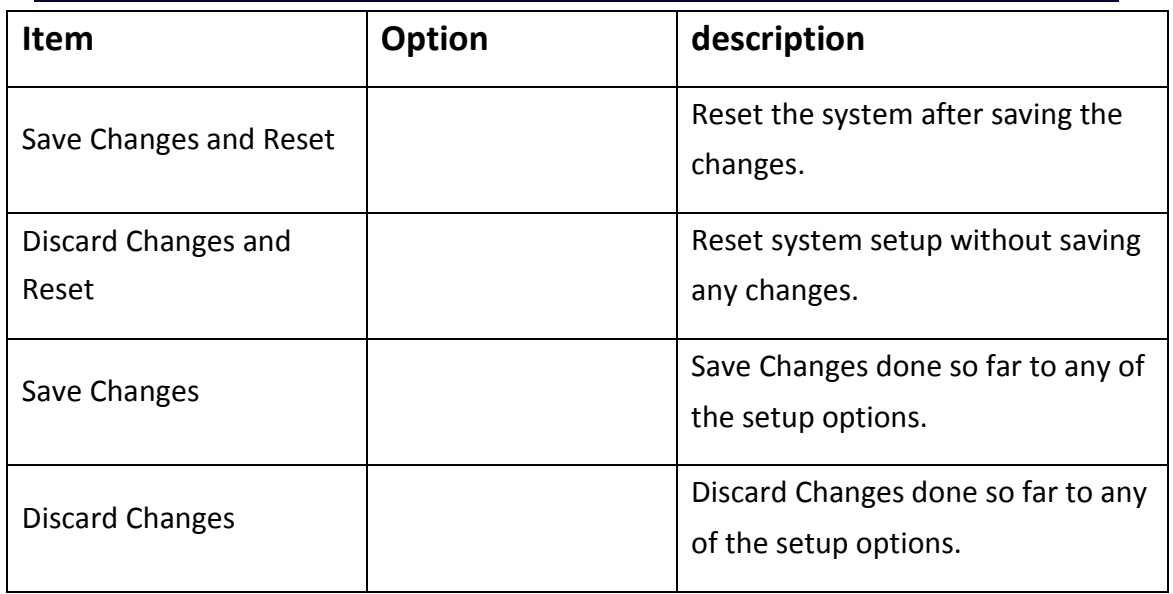

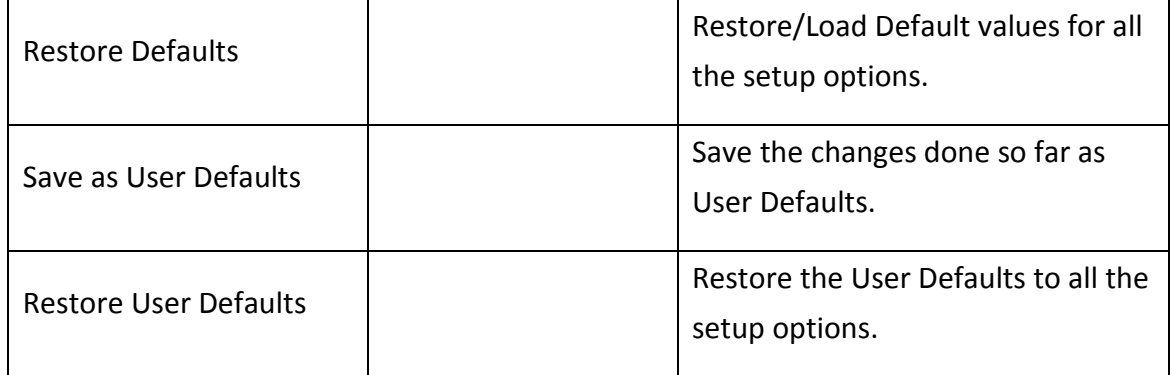

# **3. Recovery BIOS Function**

The BIOS support the boot block to re-flash the main BIOS image when the BIOS is be corrupted and cannot boot to the EFI Shell or operating system to perform a standard update.

Recovery BIOS Step:

Step1. Insert the USB Key (This USB key need include the Recovery ROM file (AMIBOOT.ROM) in).

Step2. Power on the server and wait system into recovery mode in setup menu. Step3. Select "Proceed with flash update" and Enter to start flash update.